# 苏州高新区(虎丘区)交通运输综合行政执法大队 公益性岗位招聘在线笔试考生使用手册

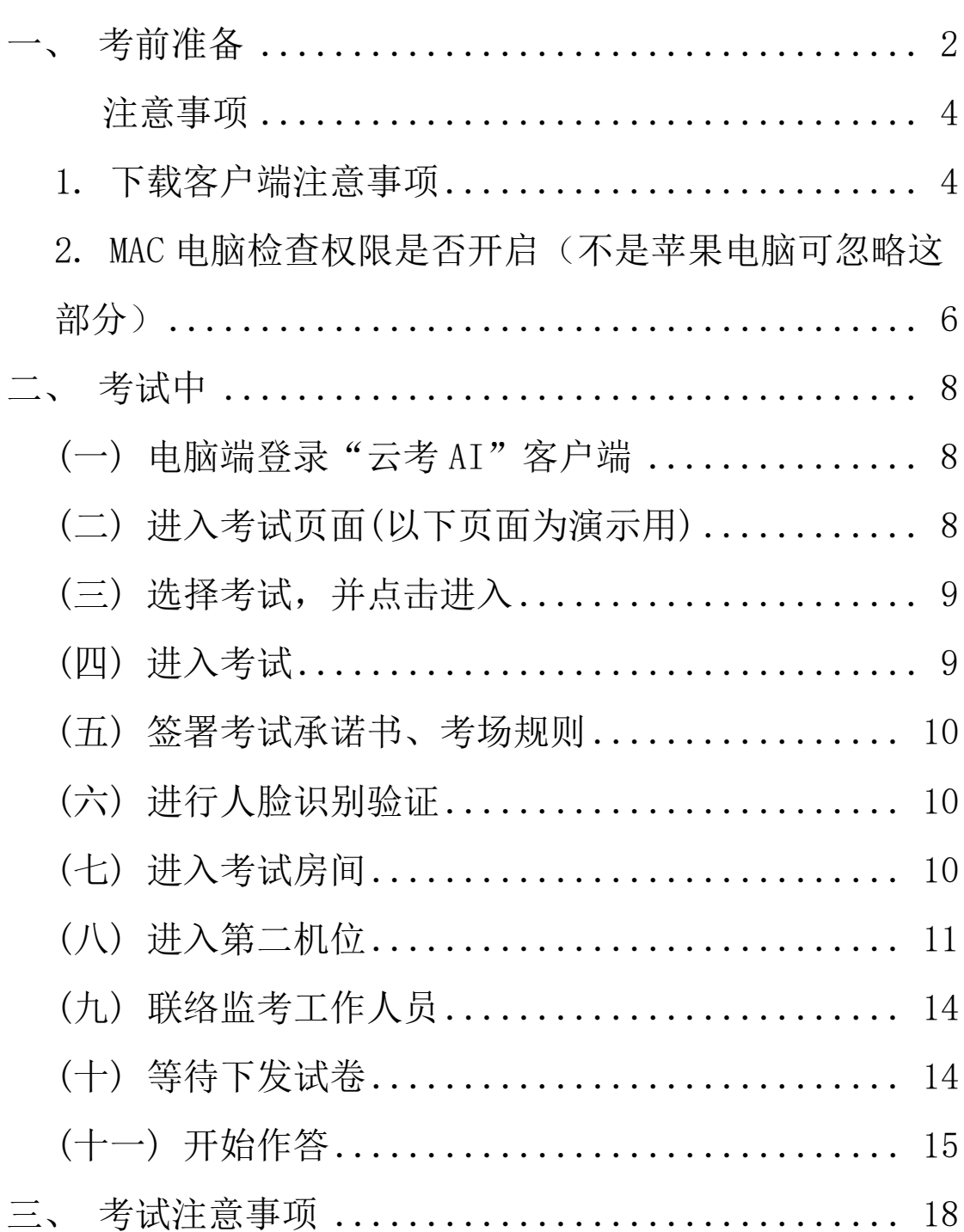

#### 目录

#### <span id="page-1-0"></span>一、考前准备

本次在线笔试将采用双机位双摄像头进行。主摄像头(电脑摄像 头)放在考生正面,用于考生和监考工作人员进行正常考试交流;第 二摄像头(手机摄像头)放在考生侧右方(左方),能监控到考生桌 面及电脑屏幕,用于监督考生在笔试过程中的动作及考生周围环境情 况,确保考试公平公正。

**1.**考试地点

自备独立房间,安静明亮,不逆光;背景为真实环境,不允许使 用虚拟背景;四周无杂音等干扰源。

**2.**台式电脑 **1** 台或笔记本电脑 **1** 台(第一机位用)

摆放于考生正面,需安装 win7 或 win10 操作系统(不支持 win8 操作系统)。

(1) 如是台式机电脑, 需加配备高清摄像头、麦克风、音箱 (不 得使用耳机)。

(2)如笔记本电脑配置有摄像头、话筒、音响且效果较好,无需 另行配置。

**3.** 安卓系统或 **IOS** 系统的智能手机 **1** 部(第二机位用)

摆放于考生侧右方(左方),成 **30** 度拍摄角,建议准备手机支架, 用于稳定;手机连接外接电源,保持供电;连接稳定的网络;待第一 机位进入后,方可启动该第二机位,并保证不会有电话进入影响考试 (建议打开飞行模式或勿扰模式),同时将手机屏幕锁定设置为"永 不",避免息屏或有来电影响。

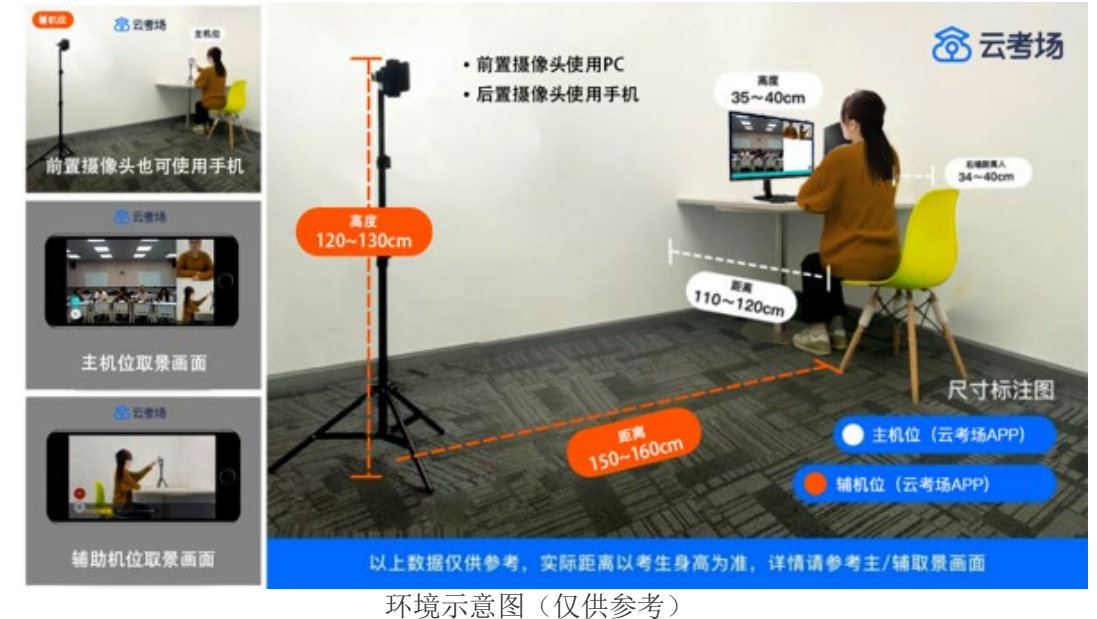

**<sup>4.</sup>**网络环境

网络要求需达到带宽上下至少 10M。 此网址为测速网址:<https://www.speedtest.cn/>

#### **5.**考试平台下载

(1)电脑端下载安装"云考场"程序,PC 端下载地址: <https://home.yunkaoai.com/>。选择"windows 下载"。

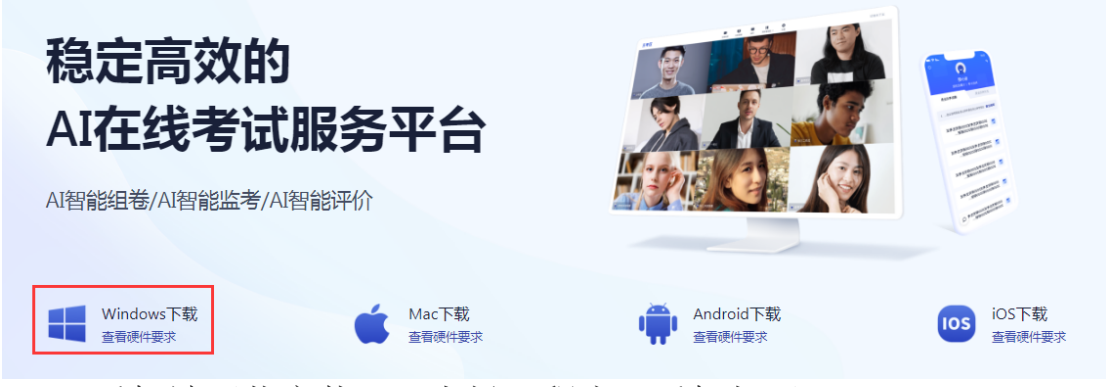

(2)手机端下载安装"云考场"程序,手机打开: <https://home.yunkaoai.com/>网址,安卓系统手机或 iOS 系统手机选择 相应的下载、安装即可,iOS 系统手机也可以直接在 App Store 里搜索 云考 AI 进行下载。

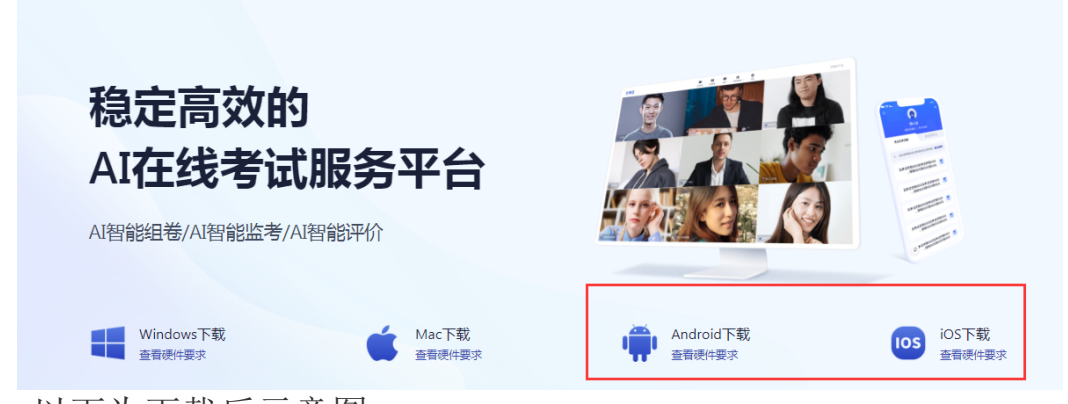

以下为下载后示意图:

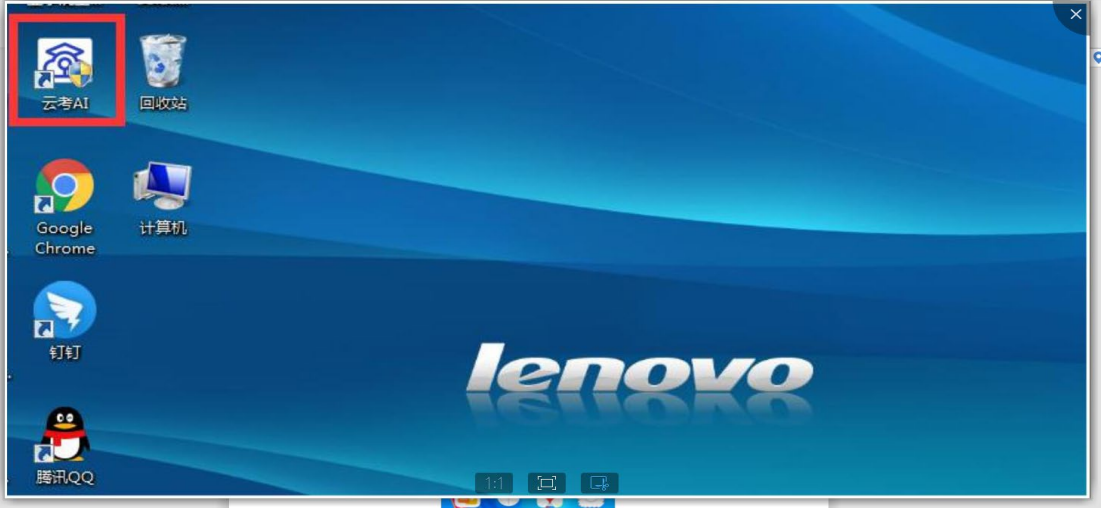

电脑端下载后

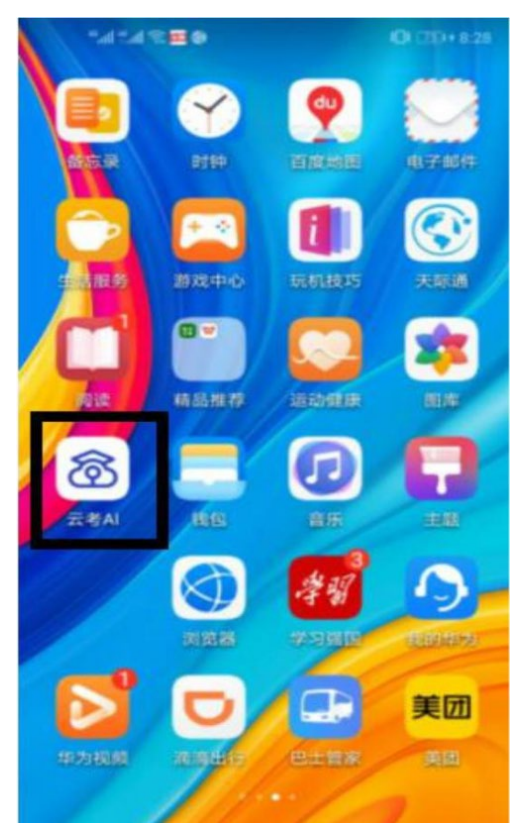

手机端下载后

注意事项

#### <span id="page-3-0"></span>**1.** 下载客户端注意事项

Windows 操作系统初次使用客户端时安全软件可能会弹出提示,点击"允许"即可 ◎ 电脑管家 - 实时防护  $\overline{\times}$ 可疑程序在修改URL协议关联 程序名称: 8 云考场.exe 风险描述:病毒木马会修改URL协议关联,修改后访问网址时有可能会跳转至恶意网 站. 进程路径: C:\Users\111\Desktop\yunkaochang\云考场.exe 修改目标: HKEY USERS S-1-5-21-1521805988-2741040888 444303937-1001\_CLASSES 允许 阳止 记住我的选择,以后不再提醒

A. Mac 系统初次使用客户端时可能会提示"来自身份不明的开发者", 请根据提示进行操 作

(a) 点击"好"(如果电脑不是苹果电脑的这部分可忽略)

打不开"云考场",因为它来自身份不明的 开发者。 您的安全性偏好设置仅允许安装来自 App Store 和被认可 的开发者的应用。 "Chrome"于今天上午11:16 从"weixi 10.qq.com"下载 了此文件。  $(2)$ 好

(b)打开系统设置偏好中的"安全与隐私"

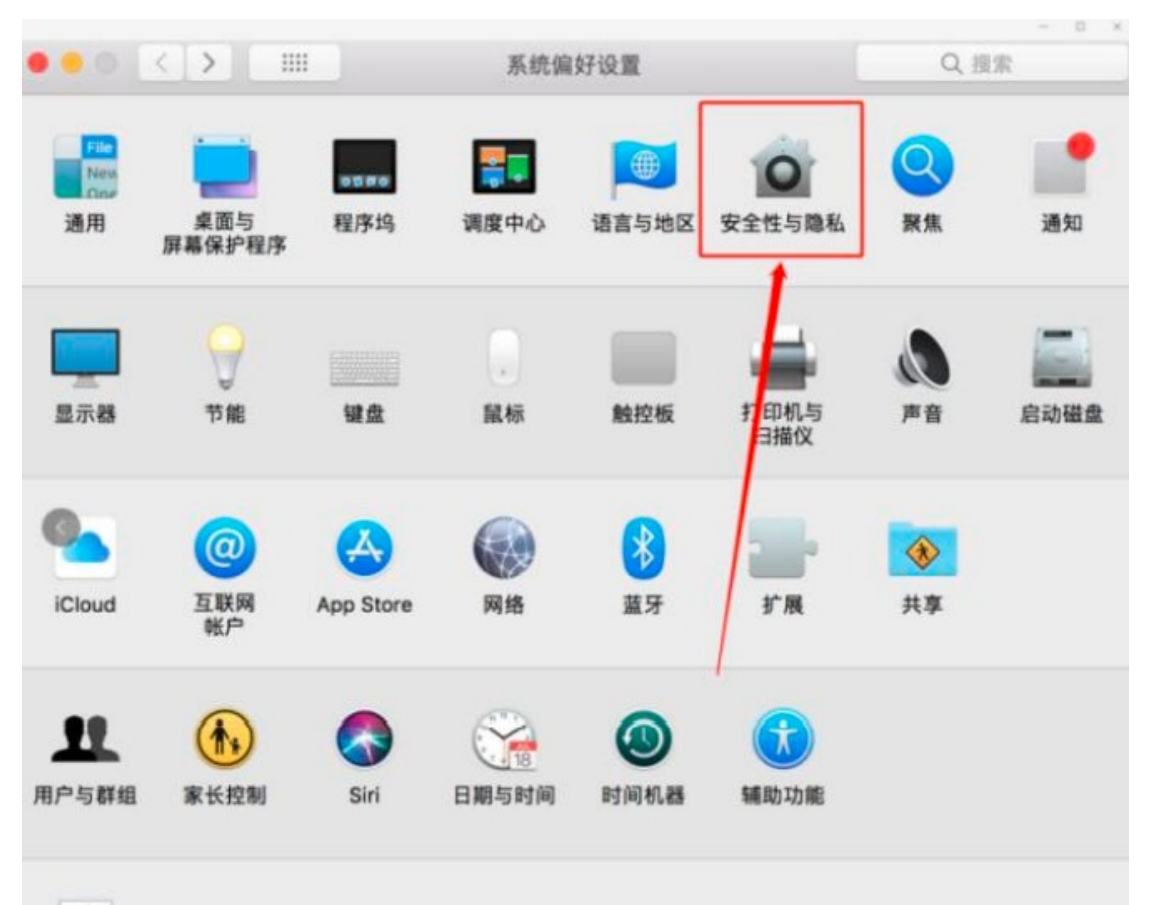

<sup>(</sup>c)选择"仍要打开"

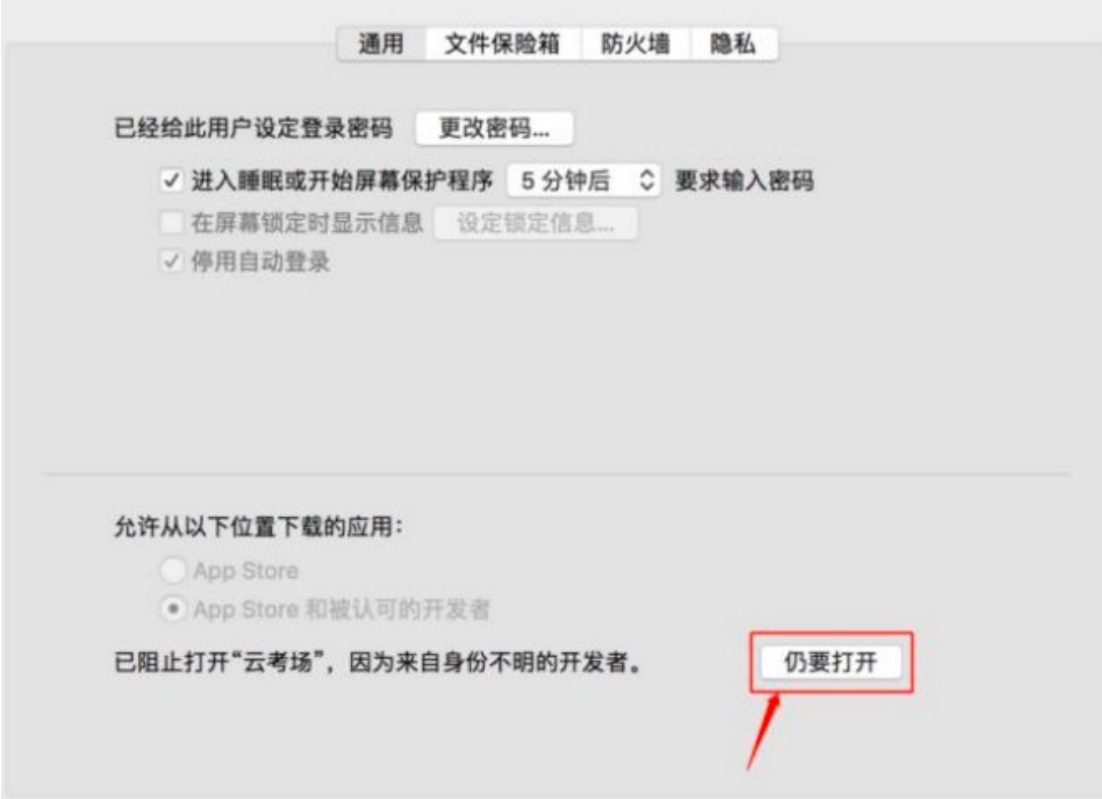

#### <span id="page-5-0"></span>**2. MAC** 电脑检查权限是否开启(不是苹果电脑可忽略这部分)

若使用 Mac 电脑参加考试时若出现音视频问题或无法共享屏幕,请在"安全性与隐私"中 检查是否为云考 AI 开启 摄像头、麦克风及屏幕录制权限

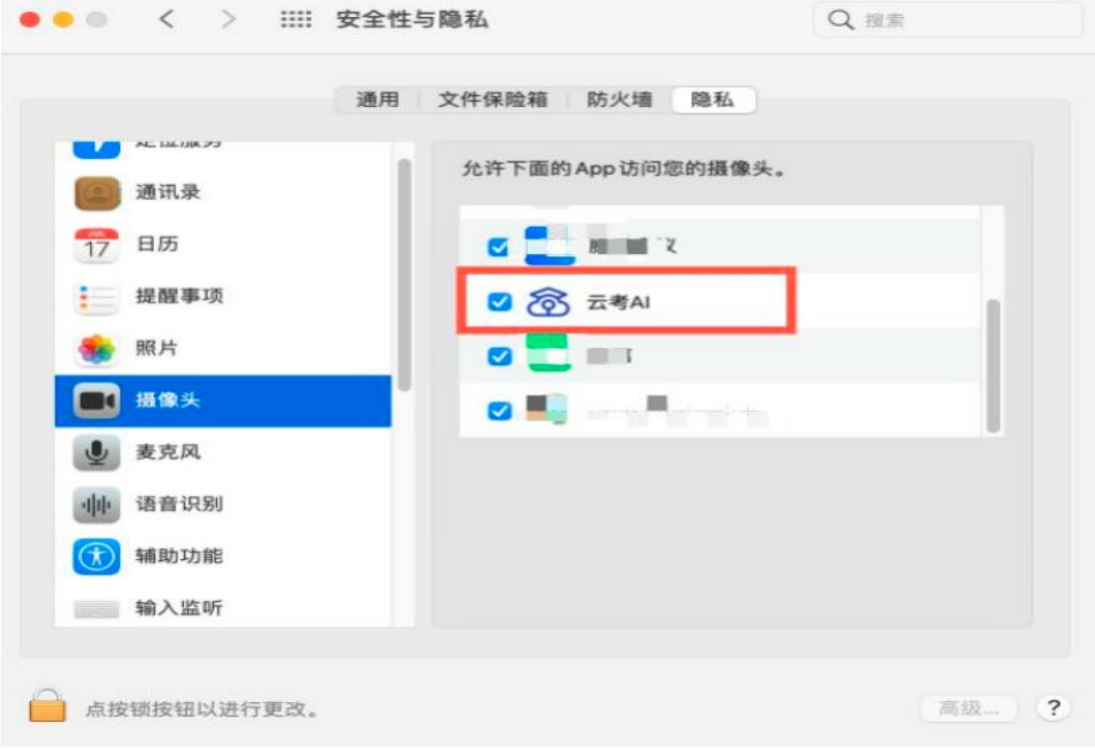

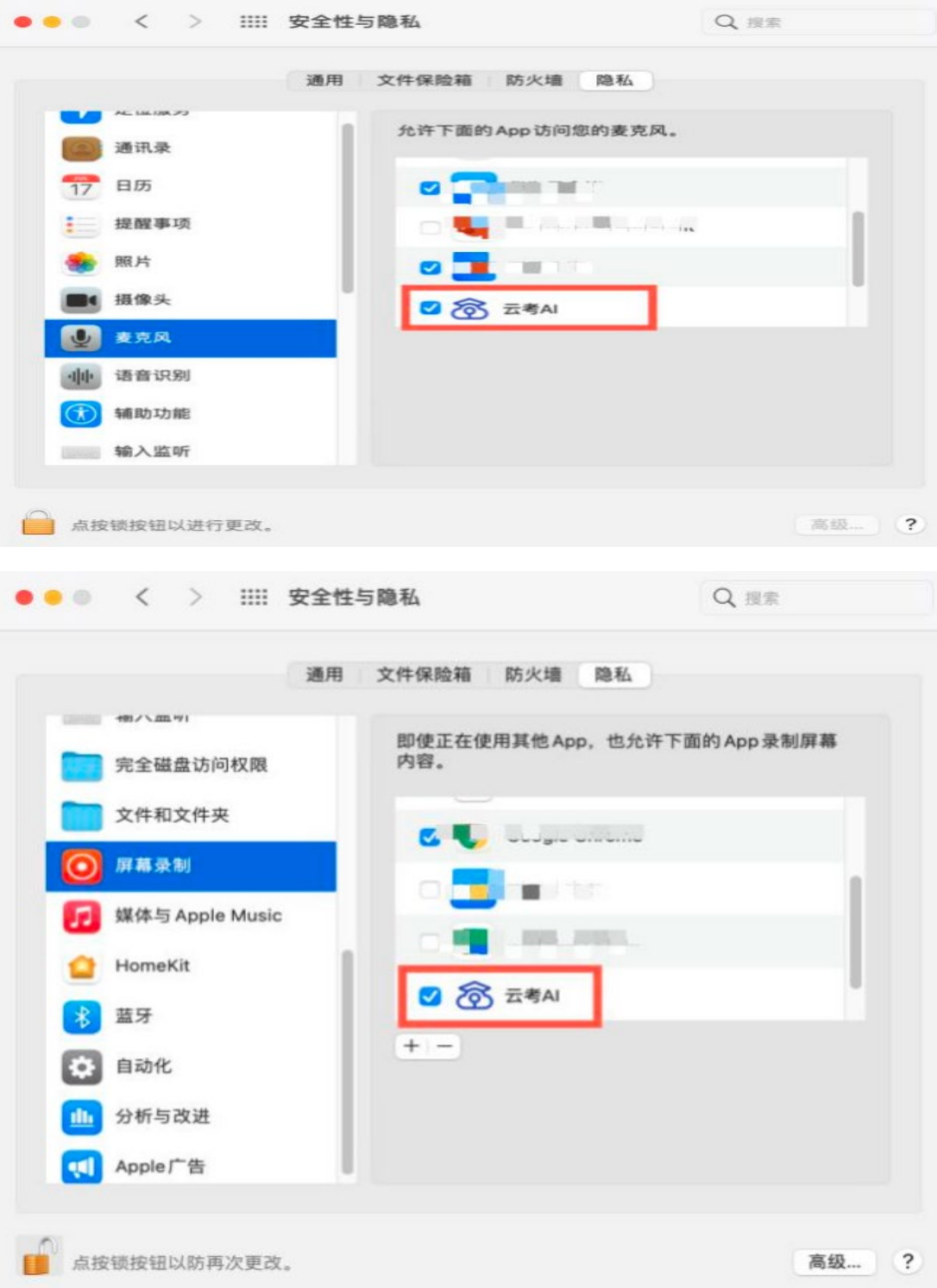

### <span id="page-7-0"></span>二、考试中

### <span id="page-7-1"></span>(一) 电脑端登录"云考AI"客户端

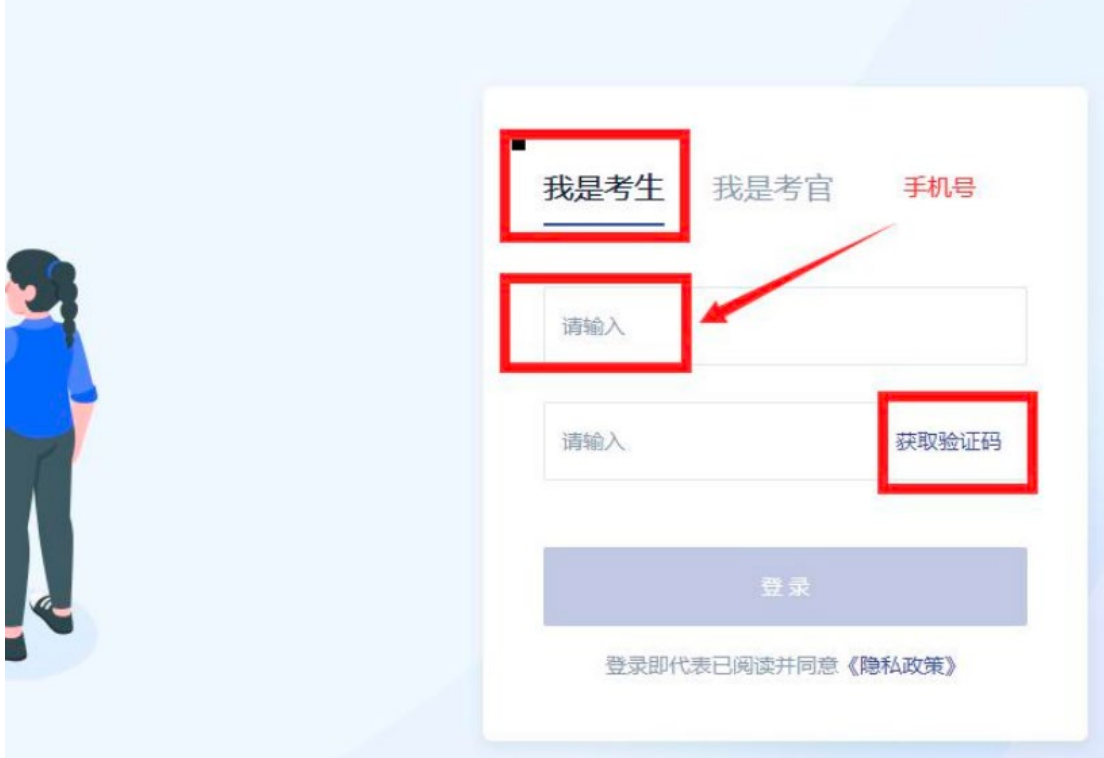

通过预留手机号登录,请各位考生保证手机号正确并能收到验证码

### <span id="page-7-2"></span>(二) 进入考试页面(以下页面为演示用)

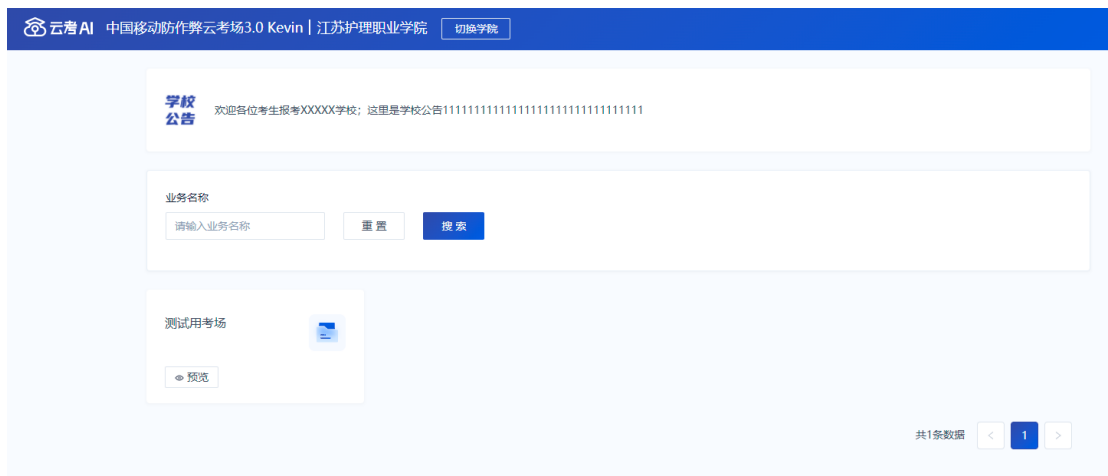

## <span id="page-8-0"></span>(三) 选择考试,并点击进入

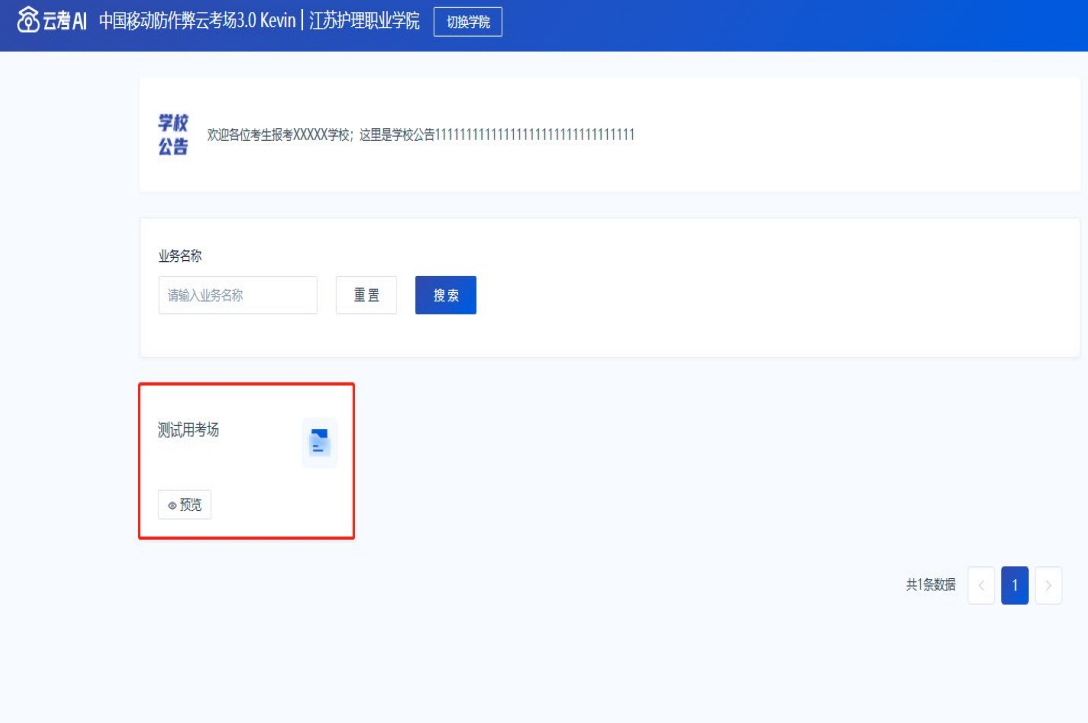

### <span id="page-8-1"></span>(四) 进入考试

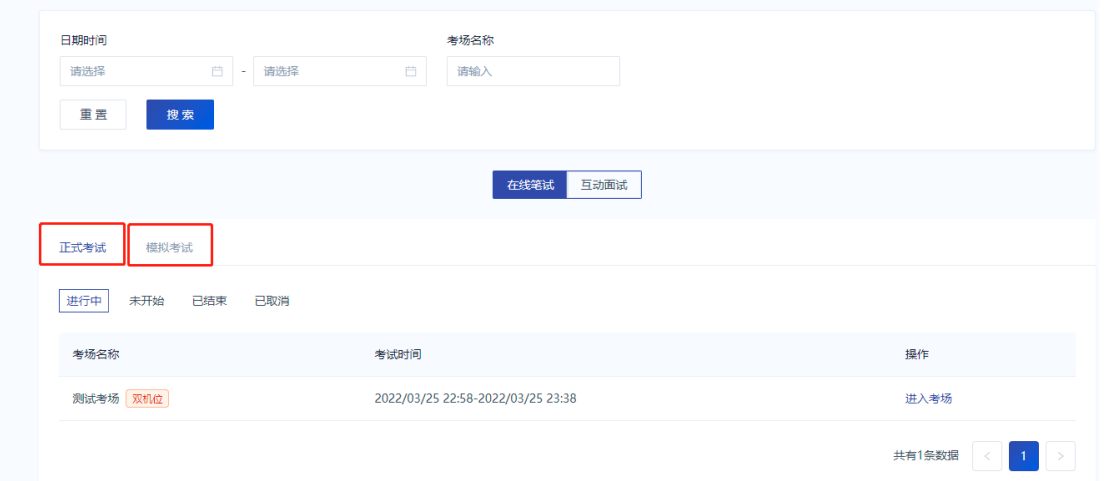

分为模拟考试和正式考试,如果考试时间未到,考生可以在未开始中看到即将进 行的考试。考试时间一旦开始,在进行中的页面下会出现如上图所示的考场号, 点击进入考场即可。

### <span id="page-9-0"></span>(五) 签署考试承诺书、考场规则

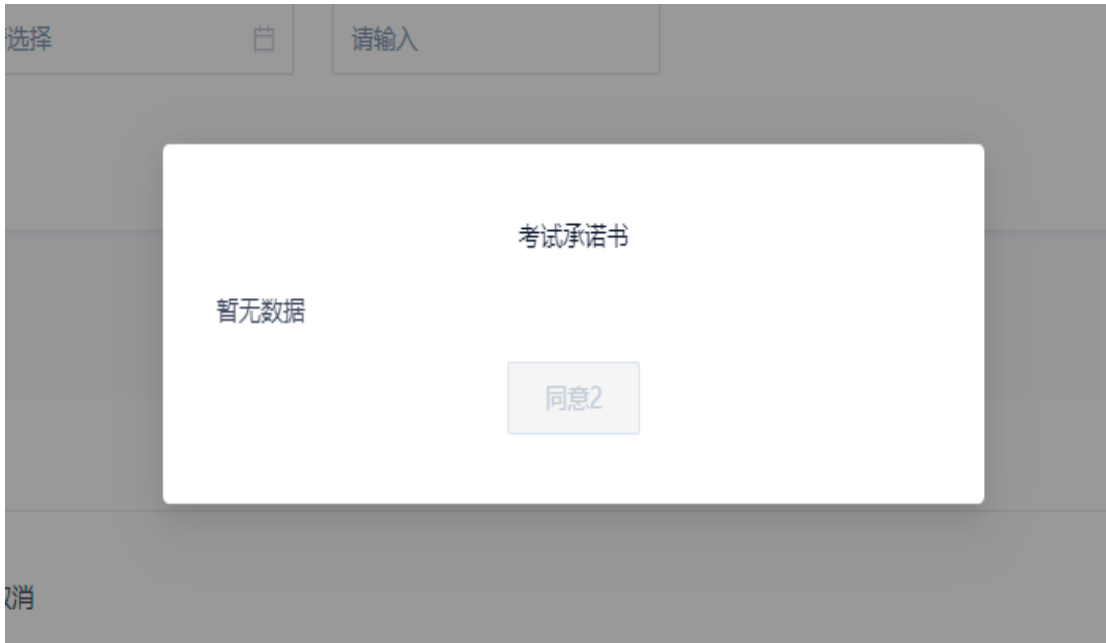

点击进入考场后,会提醒考生观看考试承诺书、考场规则,倒计时十秒后才可以 点击同意。

### <span id="page-9-1"></span>(六) 进行人脸识别验证

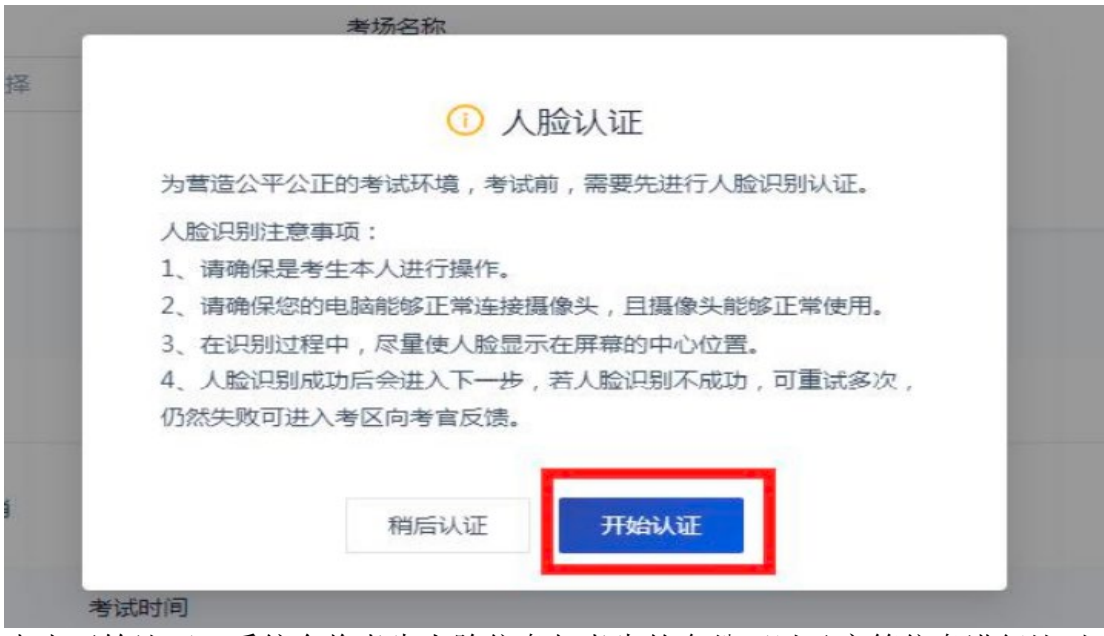

点击开始认证,系统会将考生人脸信息与考生的身份证以及户籍信息进行比对。 考生按照提示操作即可。请注意人脸识别时保证足够的亮度和清晰度。

<span id="page-9-2"></span>(七) 进入考试房间

进入考试房间后,左侧会显示考生的第一机位拍摄画面和一个二维码,二维码用 来协助考生登录第二机位使用。(二机位用手机端登陆后加入)

式房间

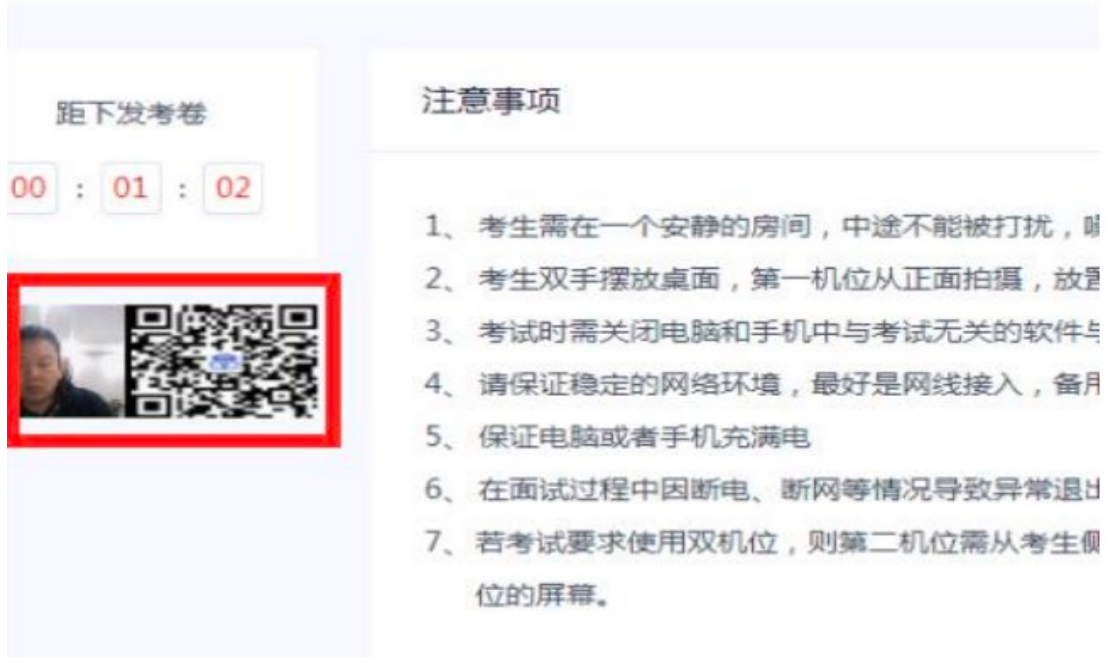

## <span id="page-10-0"></span>(八) 进入第二机位

打开手机的"云考 Al"app

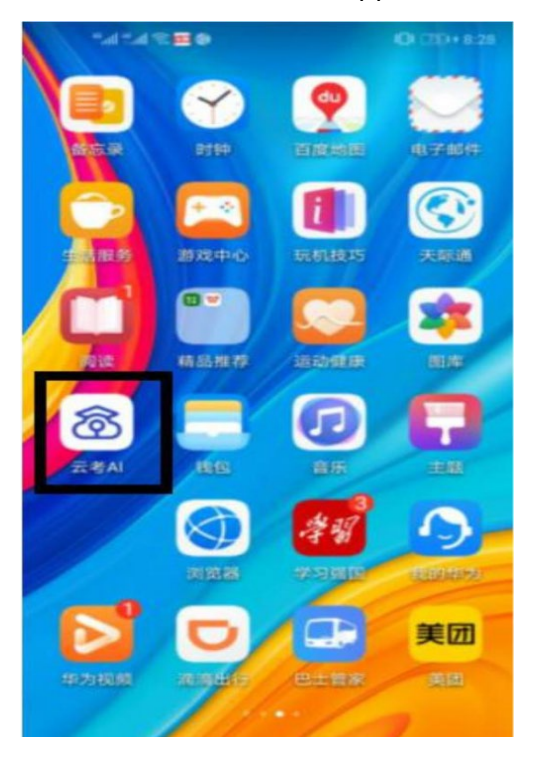

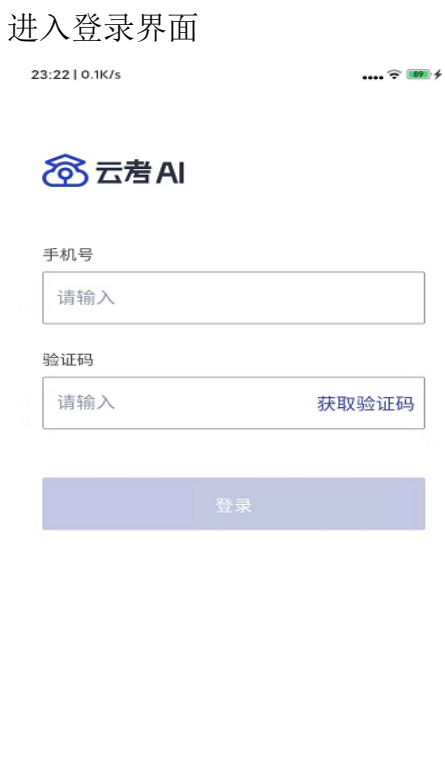

扫描二维码  $V1.4.2$ 

用手机号,以及验证码登录之后在系统主界面点击相应的考试业务

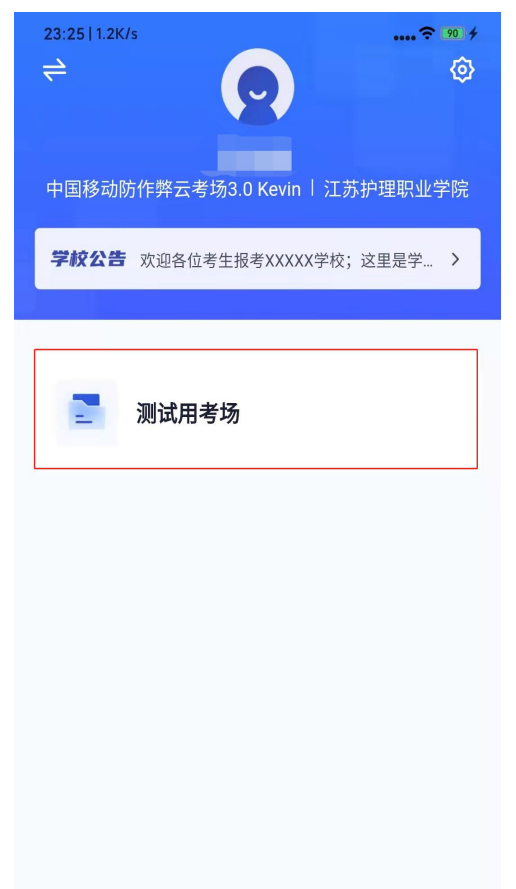

找到相应考场后点击加入第二机位

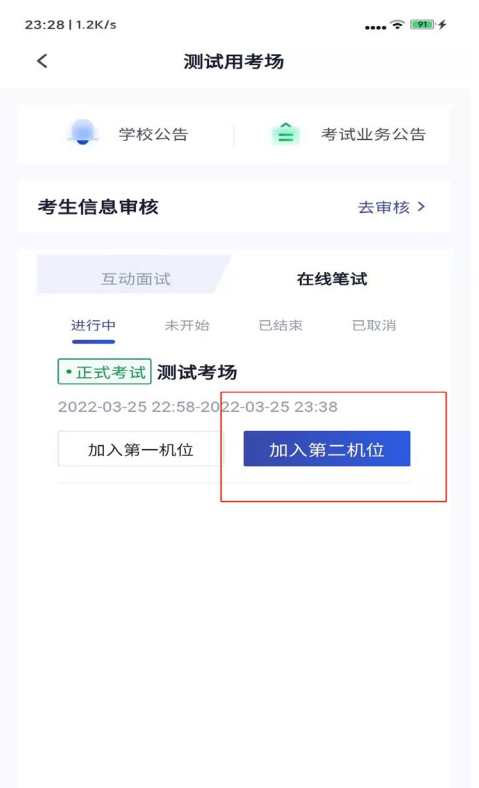

此时手机摄像头开启,如下:可以切换摄像头进行第二机位拍摄,建议将手 机固定在支架上,保持电源接通,并保证不会有电话进入干扰考试。同时将手 机屏幕锁定设置为"永不",避免息屏或有来电影响。

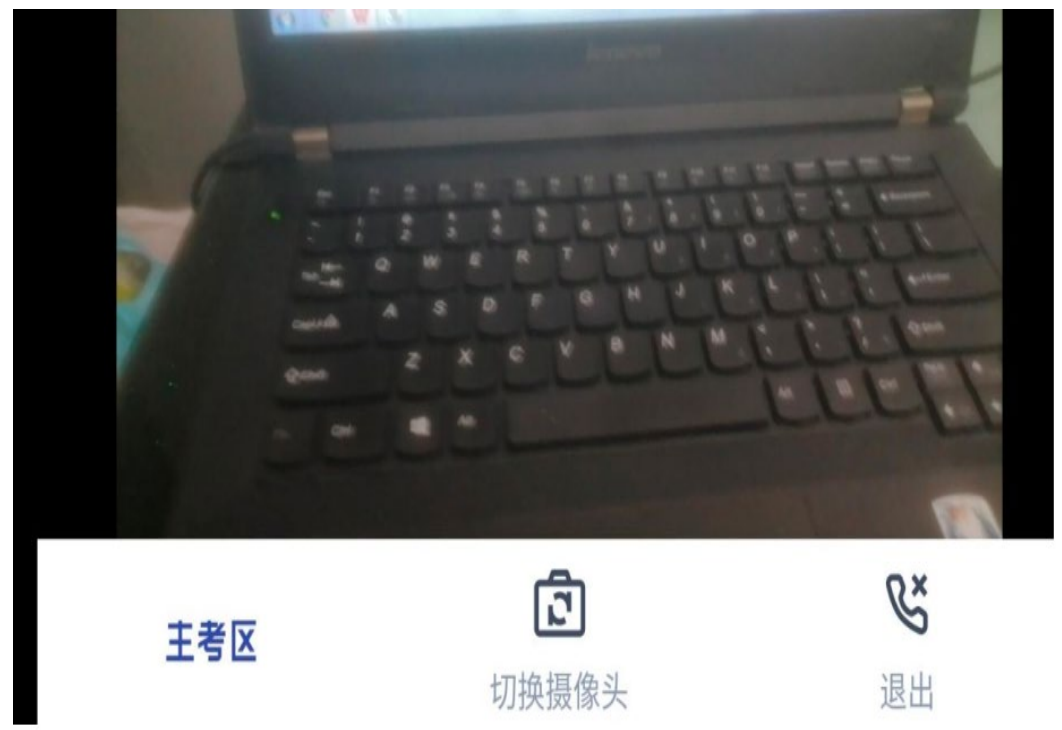

### <span id="page-13-0"></span>(九) 联络监考工作人员

考生可以通过聊天功能向监考工作人员反馈问题,寻求帮助

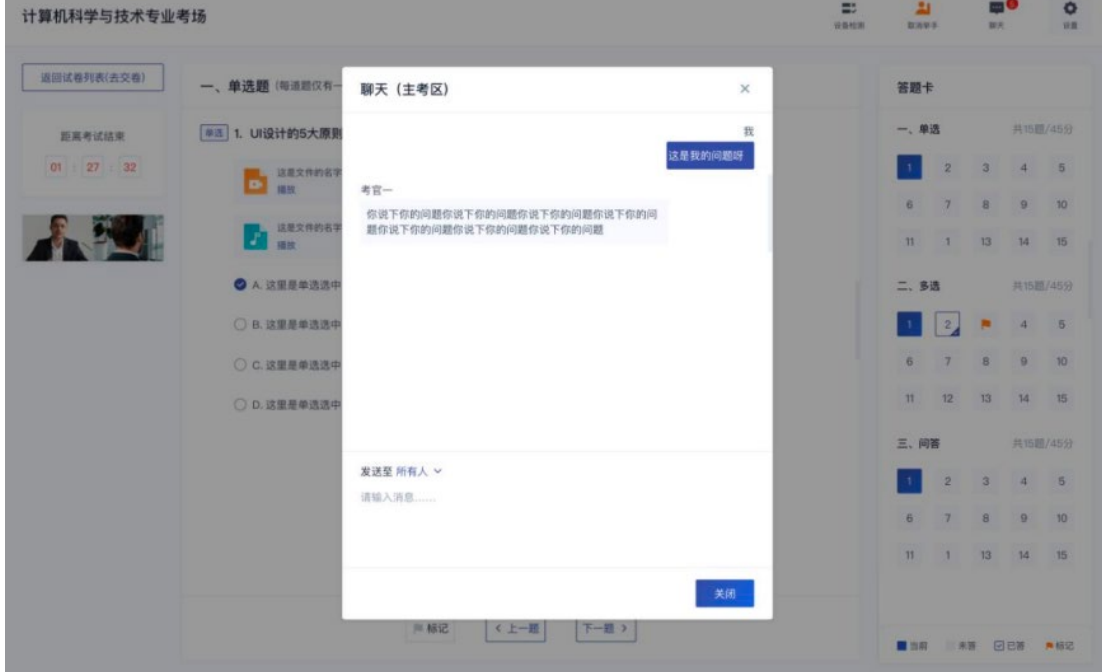

考生还可以通过举手功能呼叫监考工作人员单独联系

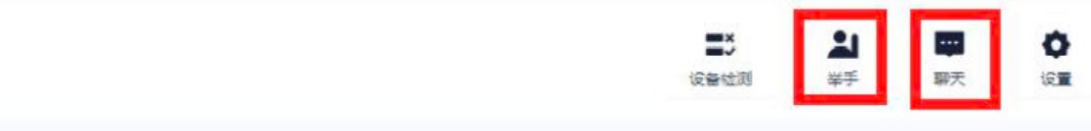

### <span id="page-13-1"></span>(十) 等待下发试卷

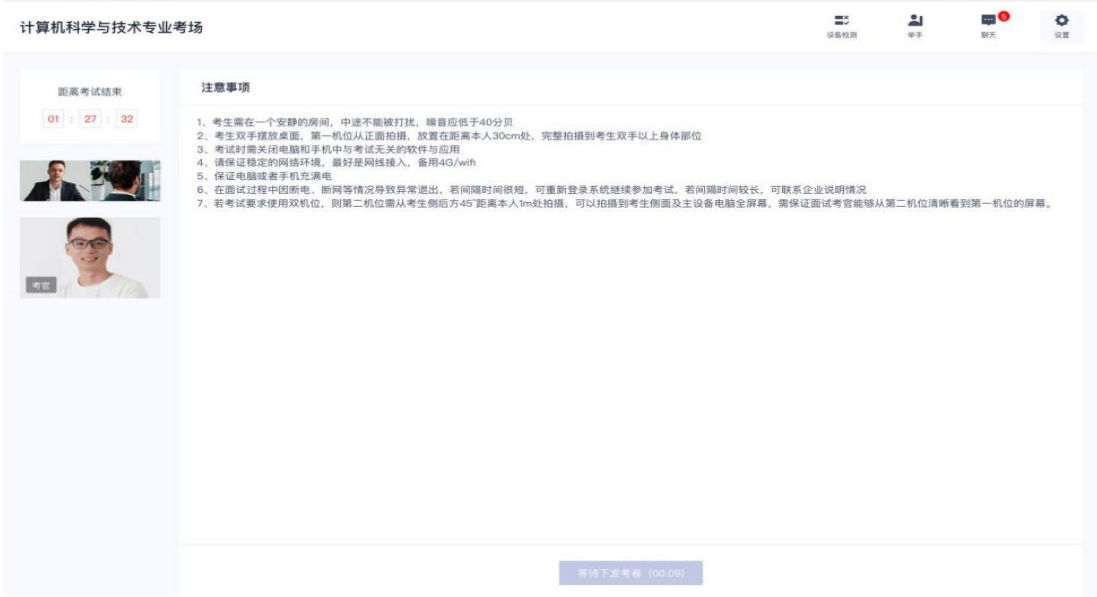

### <span id="page-14-0"></span>(十一) 开始作答

当发卷倒计时结束或者监考工作人员主动下发考卷后,考生会收到"考卷已下发, 请开始作答"的提示

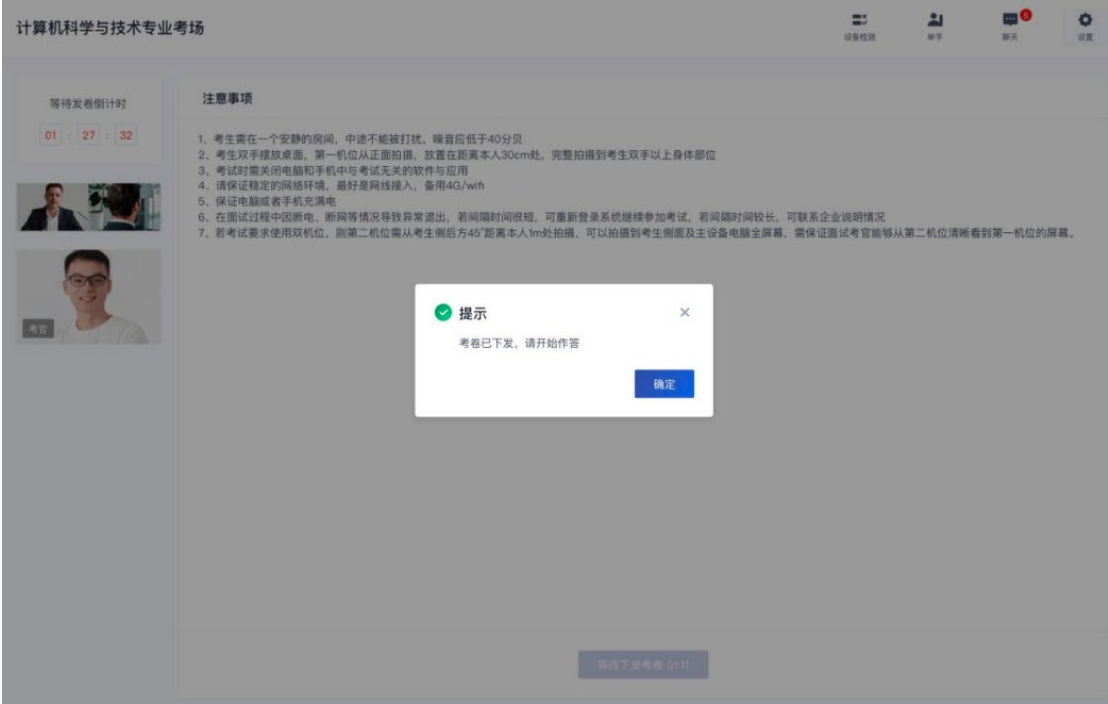

#### (十二) 点击开始答题

考生在试卷下发并点击"开始答题"后,进行以下步骤: 1、必须首先正对第一 机位展示草稿纸正反面,确保草稿纸为空白;2、正对第一机位展示左右双耳, 确认双耳未佩戴任何电子通讯设备后,开始答题。

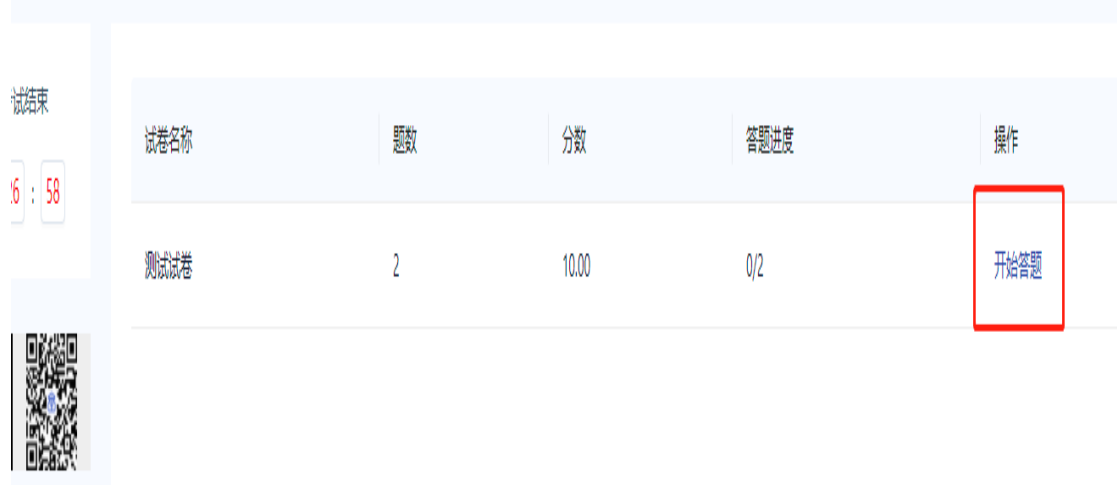

(十三) 所有答题完成后点击保存答卷,之后点击下 方的返回试卷列表(去交卷)

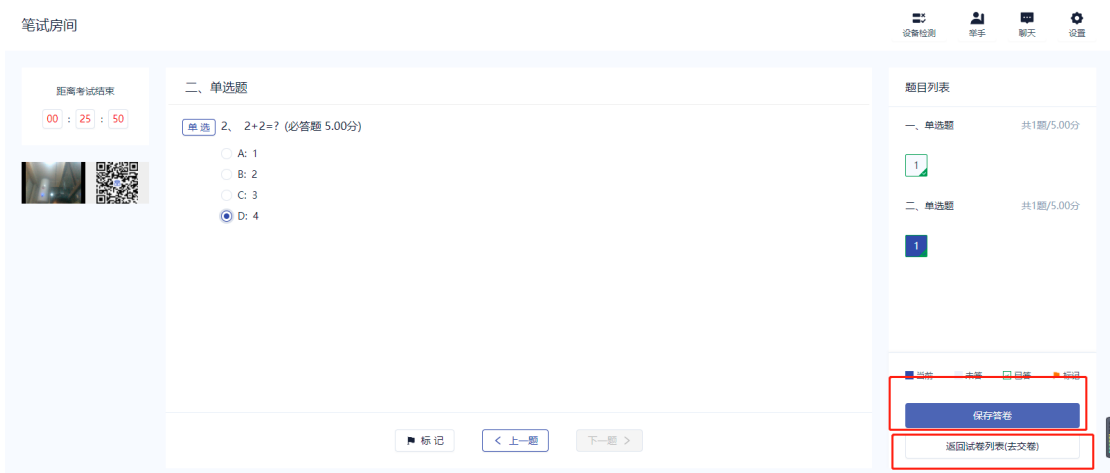

### (十四) 点击我要交卷

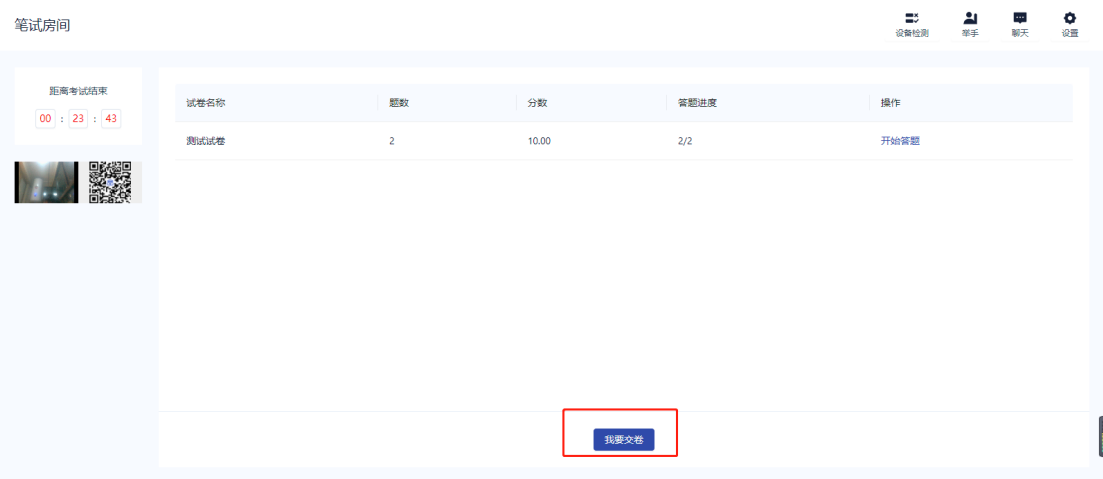

(十五) 点击后会出现确认提示,检查无误后点击交

卷

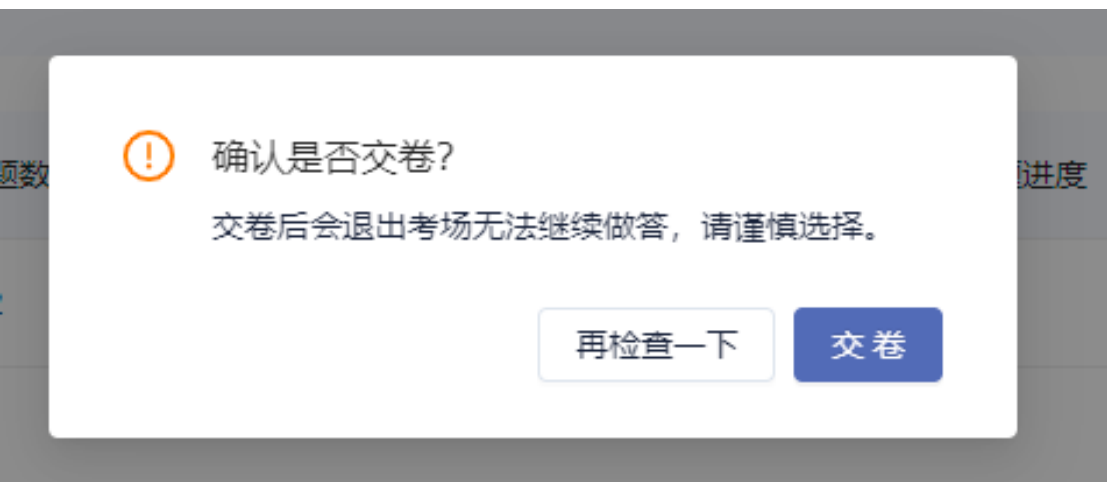

(十六) 交卷成功后提示交卷成功,之后考生则无法 回到考场,考试结束

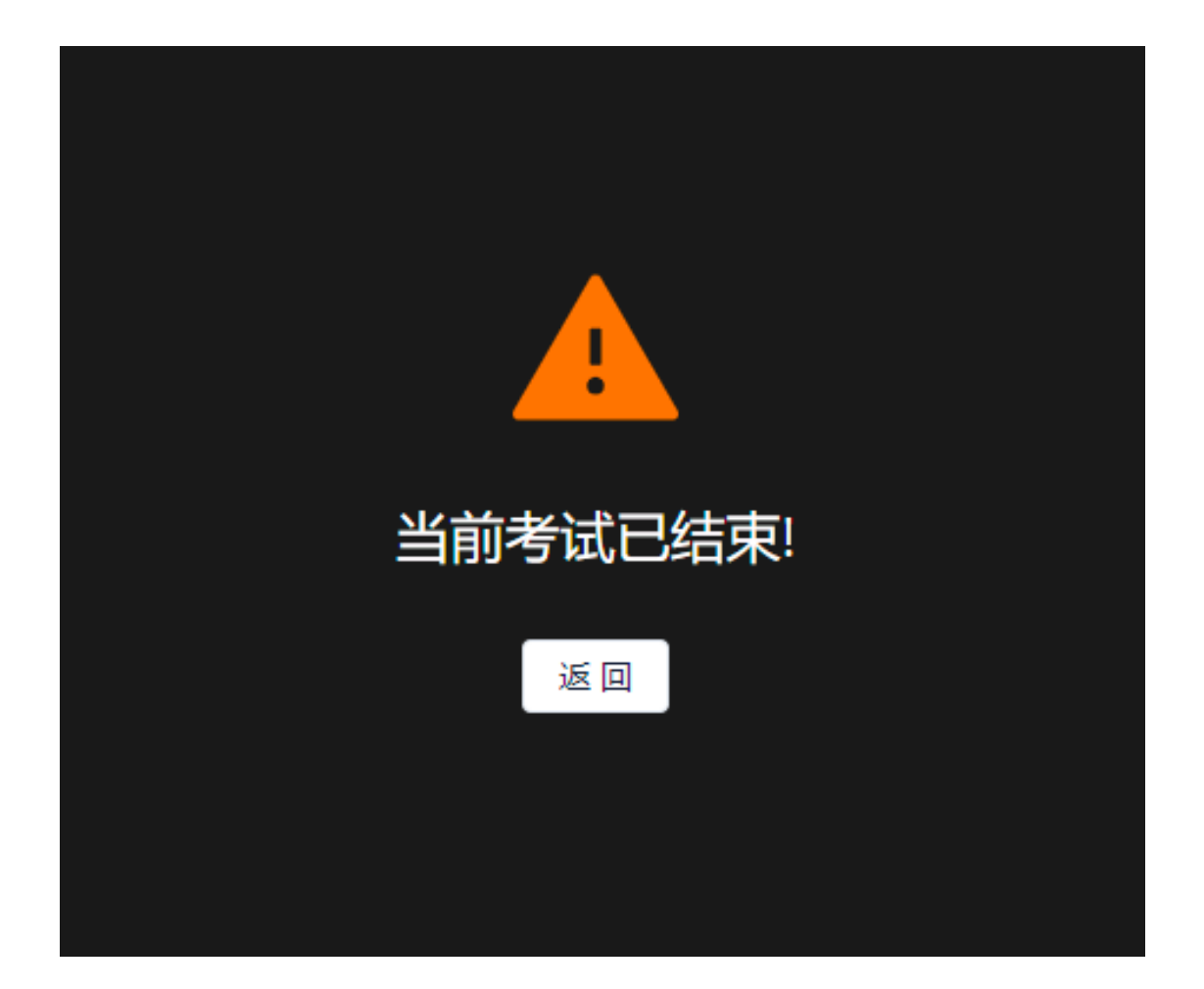

#### 三、考试注意事项

1、请确保考试前退出电脑、手机上的其他网页、杀毒软件以及带有广告的弹窗软件,保证 考试时无其它软件同时运行。

2、进入考场备考,根据考场监考工作人员要求调整机位摆放,关注屏幕信息,等待下发试 卷,候考期间不得离开视频范围。

3、考生在试卷下发并点击"开始答题"后,必须首先正对第一机位展示草稿纸正反面,确 保草稿纸为空白;然后正对第一机位展示左右双耳,确认双耳未佩戴任何电子通讯设备后, 开始答题。

4、考生正对第一机位进行答题,答题期间不得离开视频范围内,否则作弃考处理。